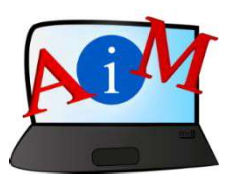

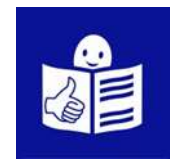

## Usare il computer e internet

# Pen drive

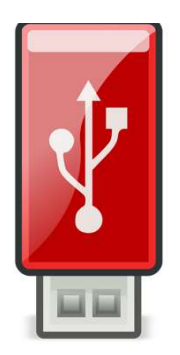

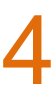

#### **Introduzione**

Il libro che stai leggendo fa parte di una serie di libri.

La serie di libri ti insegna a usare il computer e Internet.

I libri sono scritti in linguaggio facile da leggere e da

capire.

Ogni libro parla di un argomento diverso.

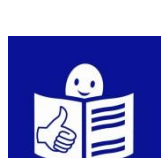

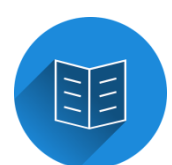

#### **Tutti gli argomenti della serie di libri:**

- 1. Accendere e spegnere il computer
- Usare mouse e tastiera
- 2. Desktop: spostare file, creare e cancellare cartelle
- 3. Accessibilità Scorciatoie da tastiera
- 4. Pen drive
- 5. Microsoft Word
- 6. Editor Video
- 7. Sicurezza nell'uso di internet

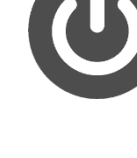

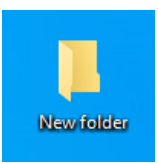

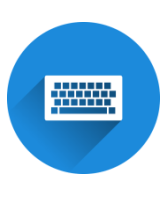

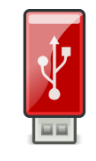

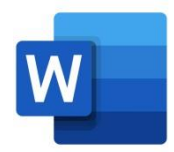

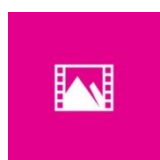

- 8. Google Chrome
- 9. Google Maps
- 10. YouTube
- 11. Gmail
- 12. Facebook e Messenger
- 13. Pixlr X
- 14. Europass Curriculum Vitae

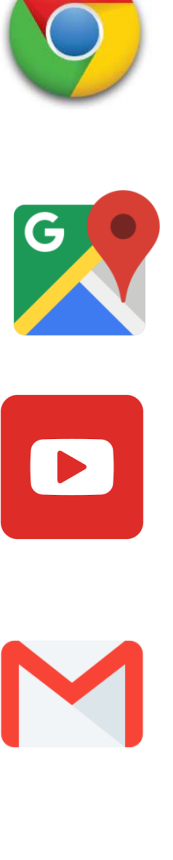

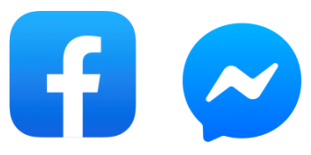

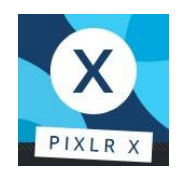

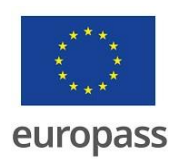

#### **La serie di libri è stata scritta da esperti che lavorano in 7**

#### **associazioni.**

**Le 7 associazioni sono:**

Associazione Uniamoci Onlus in Italia

Asociacija "Aktyvus Jaunimas"

in Lituania

Centro Social e Paroquial Santos Martires in

Portogallo

Tallinna Tugikeskus JUKS in Estonia

IES El Greco in Spagna

Towarzystwo Wspierania Inicjatyw

Spolecznych Alpi in Polonia

Università Degli Studi Di Catania in Italia

#### **JASSOCIAZIONE VIAMOCI ONLUS**

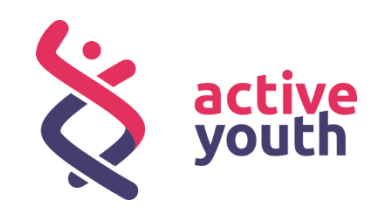

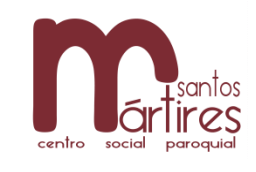

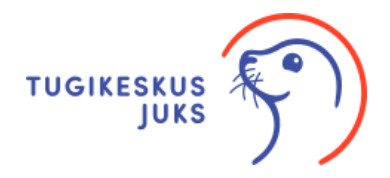

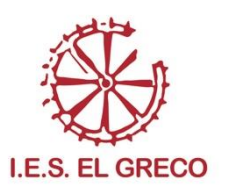

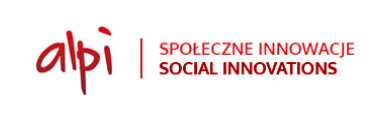

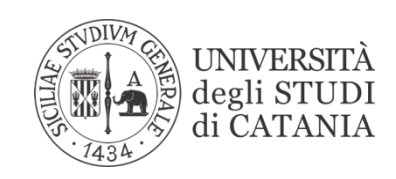

Puoi trovare altre informazioni facile da leggere e da capire sul progetto nel sito internet del progetto:

<https://accessibleinformationmaterial.blogspot.com/>

La serie di libri è stata creata come

risultato di un progetto Erasmus+.

Questo progetto Erasmus+ si chiama

Accessible Information Material.

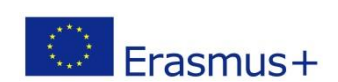

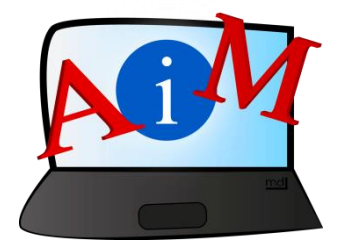

VOCABOLARIO

**Erasmus+** è un programma dell'Unione

europea.

L'Unione europea dà finanziamenti per

fare tanti tipi diversi di progetti.

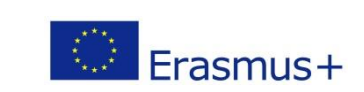

#### **Pen drive**

#### **Introduzione**

Una **pen drive** è un dispositivo in cui puoi salvare file come un

document word, video o foto.

Potrebbe anche essere chiamata chiavetta USB.

È utile perchè puoi prendere I file da un computer e poi usarli in un altro computer.

Le pen drive possono essere di tanti colori e forme e hanno tutte

#### un **connettore USB.**

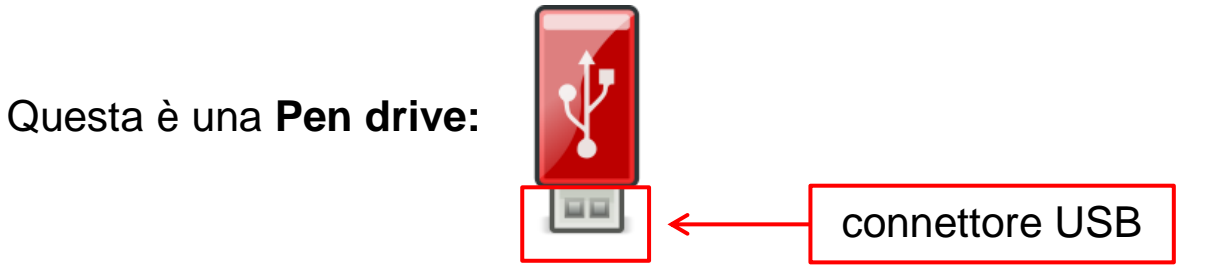

Il connettore USB è una piccolo spina quadrata che serve a collegare la pen drive al computer.

#### **Come usare una pen drive**

Cerca la porta USB nel tuo computer.

La porta USB ha la stessa grandezza e la stessa forma del

connettore USB della tua pen drive.

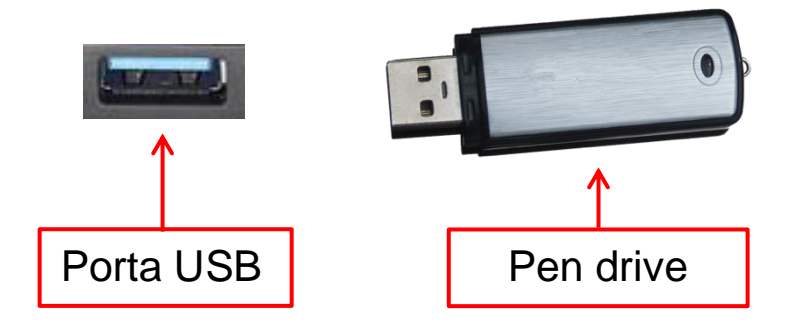

- Inserisci il connettore USB della pen drive nella porta USB del tuo computer.

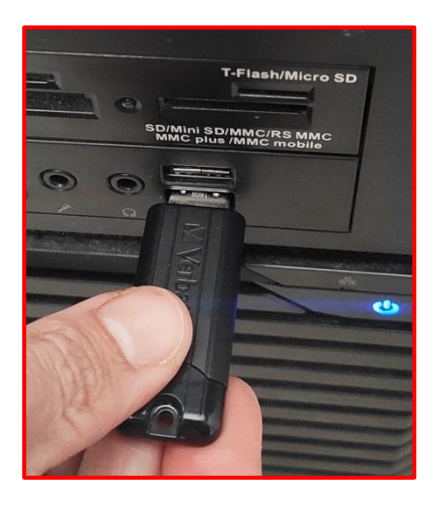

Se non ci riesci, gira la pendrive sottosopra e prova di nuovo.

Se la tua pen drive ha una luce (LED),

si illuminerà quando la pen drive è pronta per essere usata.

Quando il computer riconosce il nuovo dispositivo, di solito si

apre una finestra con il contenuto della pendrive.

#### **Per aprire una pen drive**

Puoi aprire una pendrive cliccando sull'icona Esplora file nella

barra delle applicazioni sullo schermo del computer.

La barra della applicazioni è la striscia in basso sullo schermo.

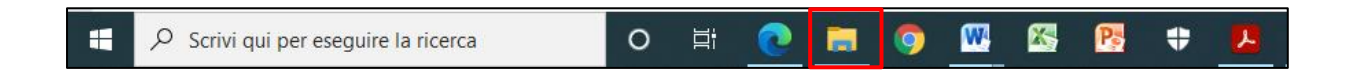

Si aprirà una finestra.

Sulla parte sinistra della finestra c'è una lista delle cartelle usate

Questo PC

da poco e dei dispositivi e le unità collegati al tuo computer.

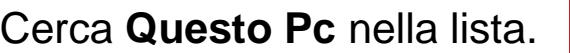

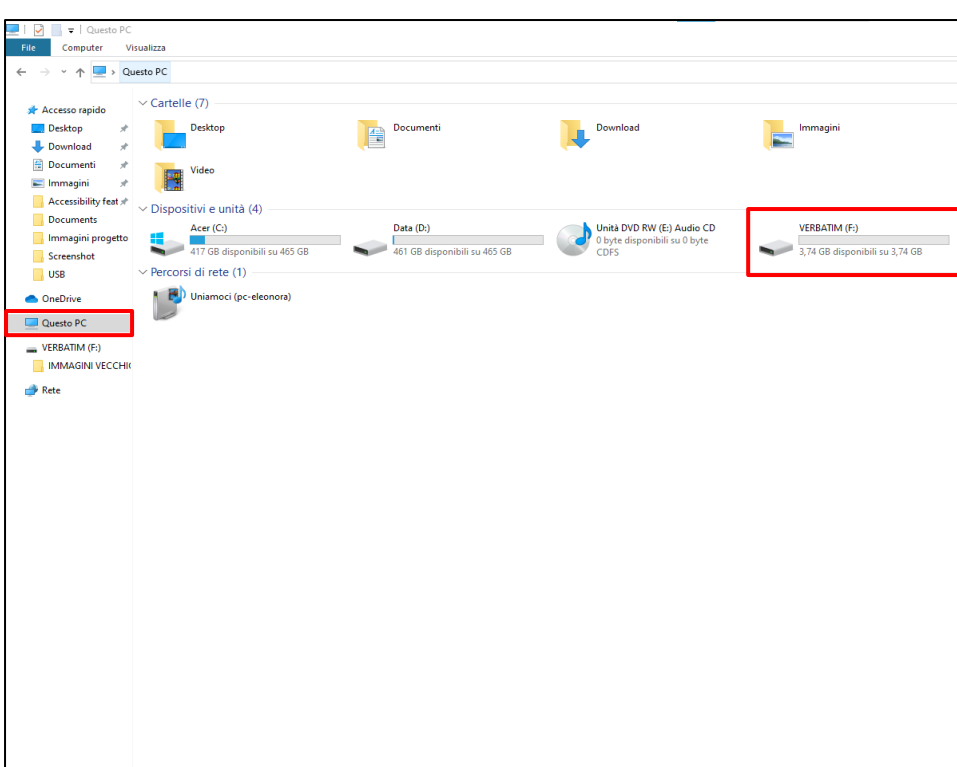

- Clicca su **Questo PC** e poi clicca sul nome della tua pen drive nella parte più grande della finestra.

Il nome della tua pen drive potrebbe essere per esempio

Verbatim, Kingston o SanDisk.

Oppure, sotto Questo Pc sono elencati I nomi delle unità, quindi

puoi cercare il nome della tua pendrive nella lista e cliccarci

sopra.

Il contenuto della pendrive apparirà nella parte più grande della

finestra.

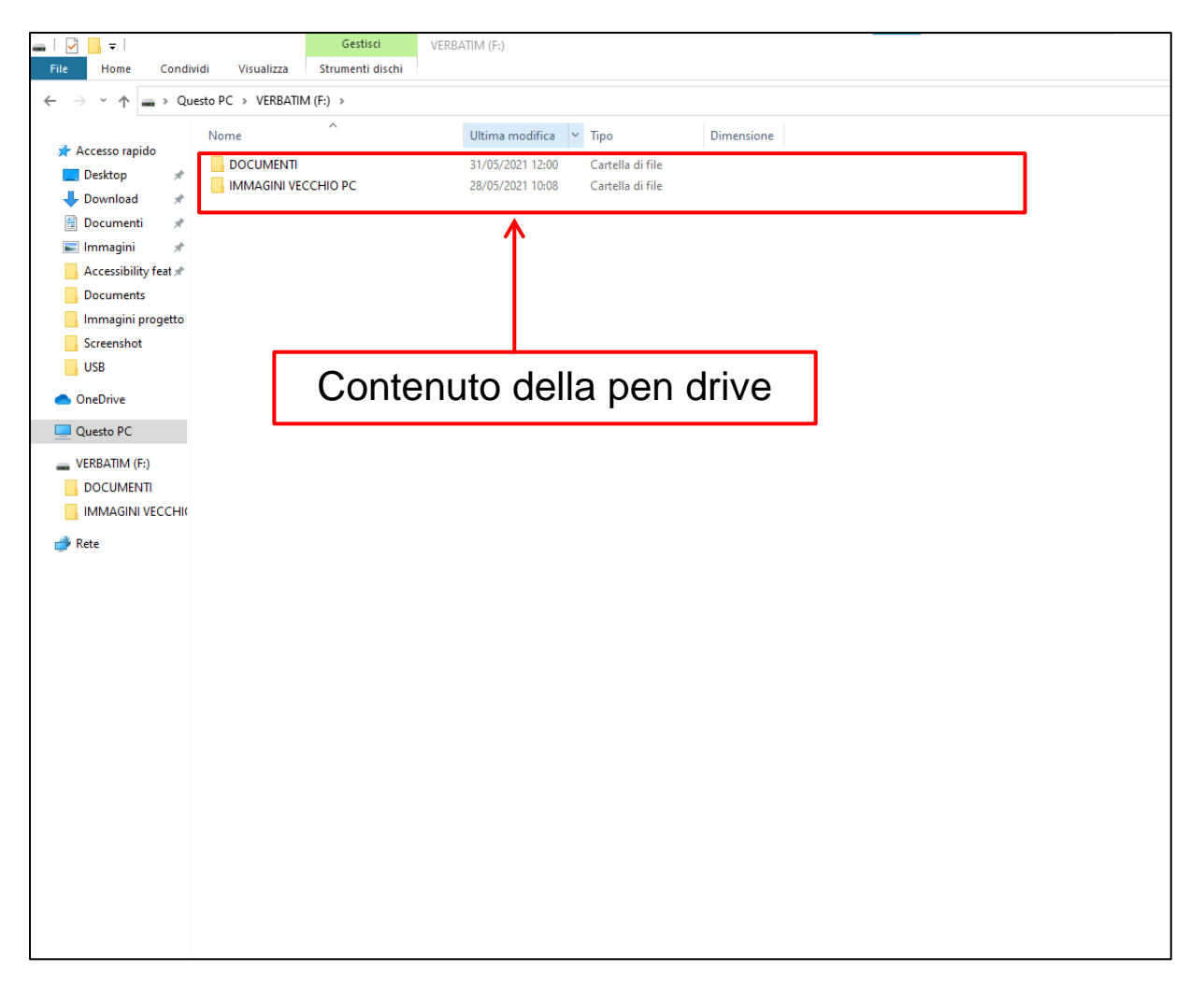

#### **Come salvare i file del computer nella pen drive**

Prima di tutto devi collegare la pen drive alla porta USB del computer.

Ci sono tanti modi per salvare i file nella pen drive.

#### **Metodo 1**

Se il file che vuoi copiare è nel desktop, sposta il puntatore del

mouse sul file e clicca col tasto destro del mouse.

- Sposta il puntatore del mouse su **Invia a**.

Si aprirà un elenco.

- Clicca sul nome della tua pen drive.

Il file verrà automaticamente salvato anche nella pen drive.

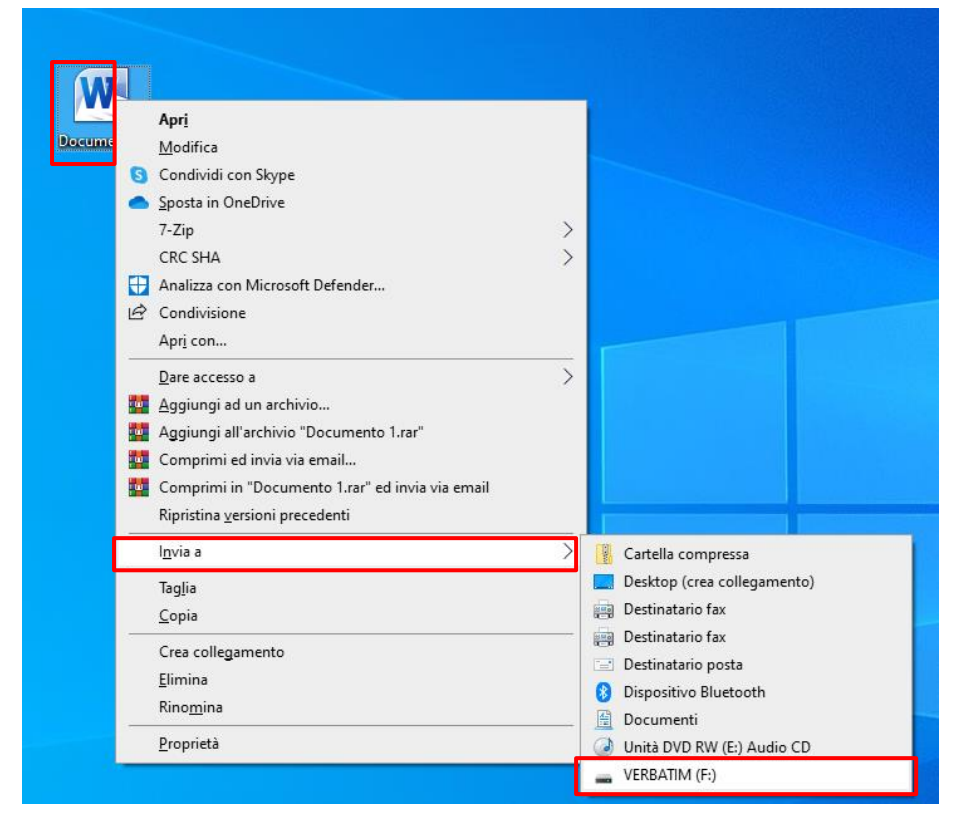

Se il file è in una cartella, ad esempio nella cartella Download o Documenti o Immagini, clicca sull'icona **Esplora** file nella barra delle applicazioni sullo schermo del computer. Si aprirà una finestra.

- Clicca sulla cartella in cui è salvato il file, dalla lista che vedi nella parte sinistra della finestra.

- Sposta il puntatore del mouse sul file e clicca il tasto destro del mouse.

- Sposta il puntatore del mouse su **Invia a**.

Si aprirà un elenco.

- Clicca sul nome della tua pen drive.

Il file verrà automaticamente salvato anche nella pen drive.

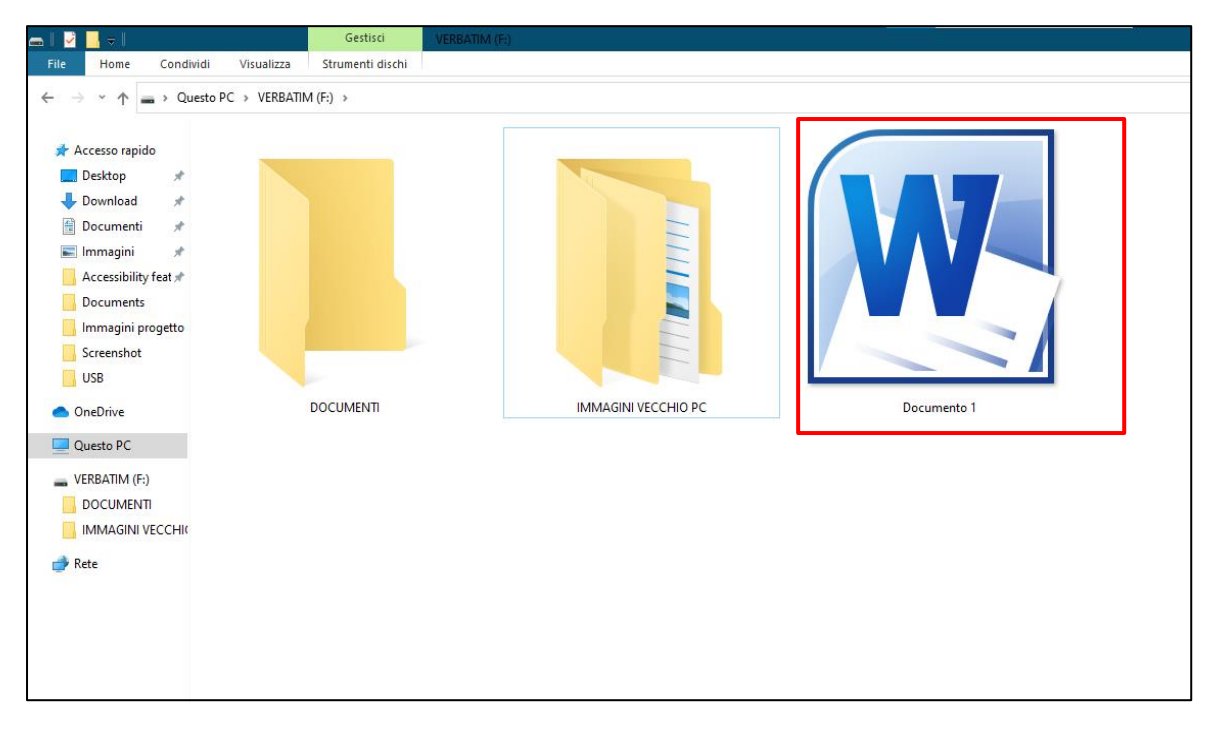

#### **Metodo 2**

Quando sposti il puntatore del mouse sul file che vuoi salvare nella pendrive e clicchi il tasto destroy del mouse, puoi anche decider di cliccare su **Copia** o su **Taglia.**

- Se clicchi su **Copia,** il file originale resterà salvato nel

computer e una cipia del file verrà salvata nella pen drive.

- Se clicchi su **Taglia,** il file sarà eliminato dal computer e sarà salvato solo nella pen drive.

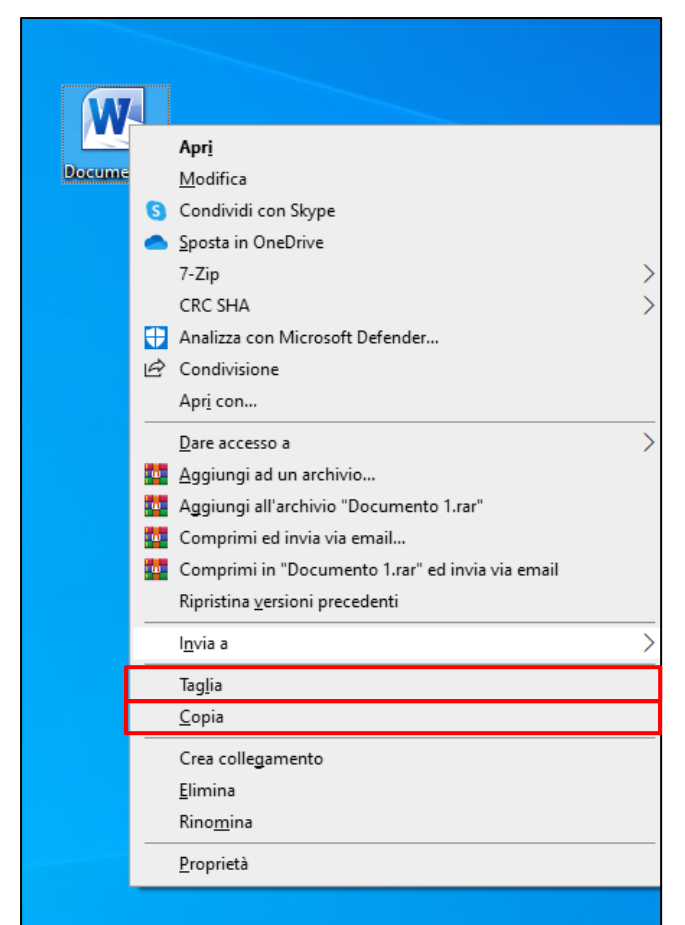

- Dopo aver cliccato su Copia o Taglia, devi aprire la tua pen

drive.

Clicca sull'icona **Esplora** file nella barra delle applicazioni sullo

schermo del computer.

Si aprirà una finestra:

- Cerca **Questo PC** nell'elenco sulla parte sinistra della finestra.

- Clicca sul nome della tua pen drive sotto Questo PC.

Il contenuto della pen drive apparirà nella parte più grande della

finestra.

- Sposta il puntatore del mouse nello spazio bianco della

finestra.

- Clicca il tasto destro del mouse.

Si aprirà un elenco.

- Clicca su **Incolla.**

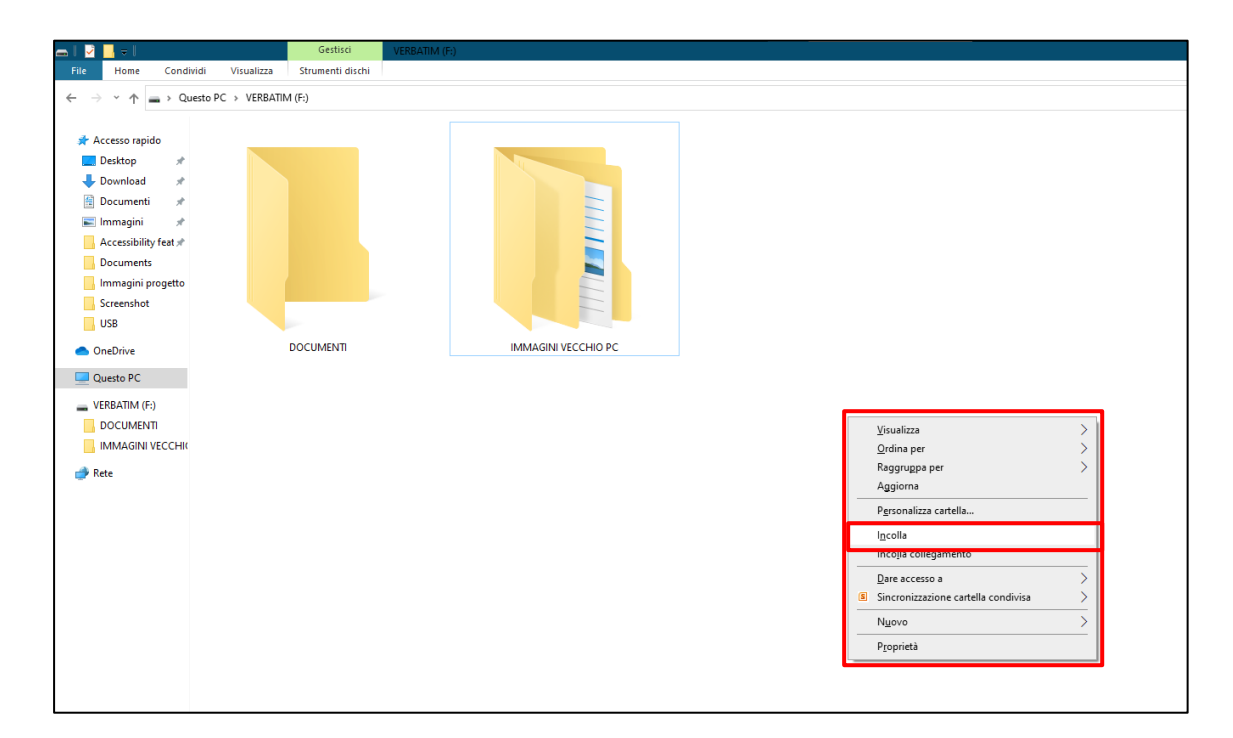

#### **Metodo 3**

- Clicca sul file che vuoi salvare nella pen drive.
- Se vuoi **copiare** il file premi i tasti della tastiera **Ctrl** e **C**

insieme.

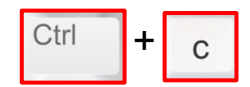

Quando copi il file, avrai il file sia nel computer che nella pen drive.

- Se vuoi **tagliare** il file, premi i tasti della tastiera **Ctrl** e **X**

insieme.

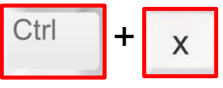

Quando tagli il file, avrai il file soltanto nella pen drive.

- Per **incollare** il file nella pen drive, devi aprire la pen drive.

- Clicca sull'icona **Esplora** file nella barra delle applicazioni sullo

schermo del computer.

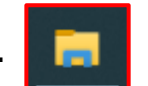

Si aprirà una finestra.

- Cerca **Questo PC** nell'elenco sulla parte sinistra della finestra.

- Clicca sul nome della tua pen drive sotto Questo PC.

Il contenuto della pen drive apparirà nella parte più grande della finestra.

- Clicca nello spazio bianco della finestra.

- Premi I tasti della tastiera **Ctrl** e **V** insieme per incollare il file

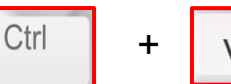

che avevi copiato.

L'icona del file apparirà nella finestra.

#### **Metodo 4**

- Apri la pen drive e **riduci a icona** la sua finestra.
- Per ridurre a icona la finestra clicca sul simbolo **Riduci a**

**icona** nella parte in alto a destra della finestra.

- Clicca sul file che vuoi salvare nella pen drive e tieni premuto

mentre sposti il puntatore del file sull'icona **Esplora** file.

Si aprirà la finestra con il contenuto dell atua pen drive.

Gestisci Strumenti disch

- Sposta il file nello spazio bianco della finestra e rilascia il tasto

#### del mouse.

Il file è stato copiato nella tua pen drive.

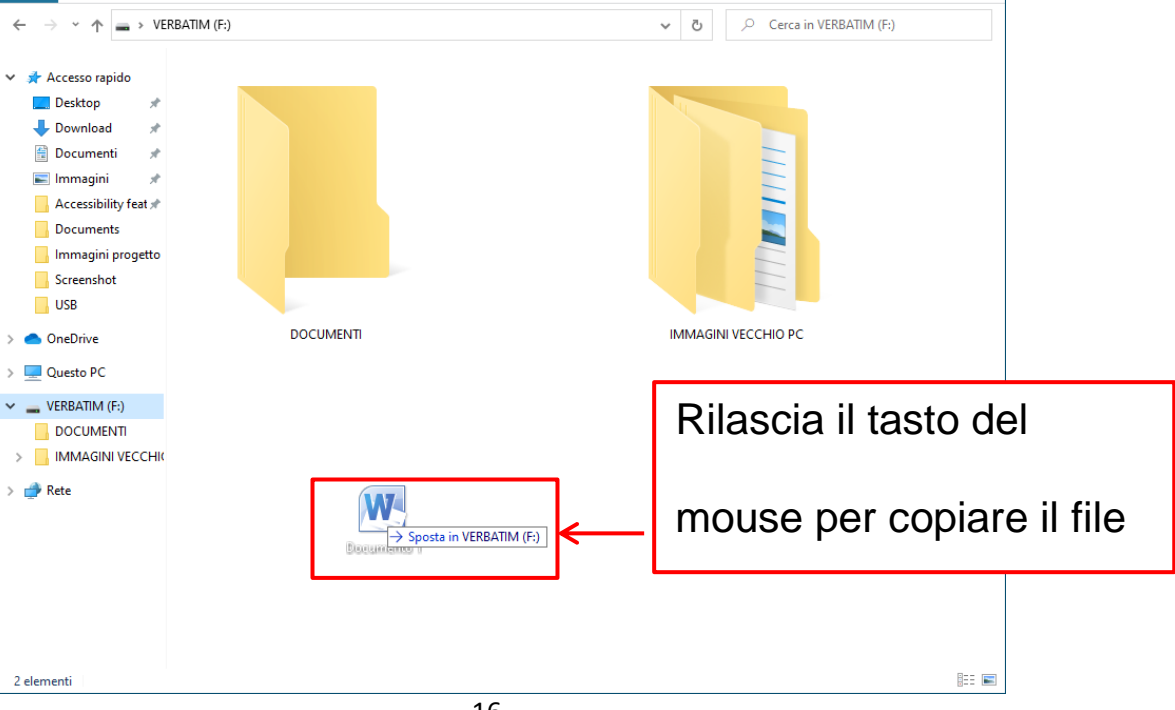

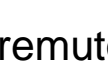

#### **Come mettere nel computer i file della pen drive**

Il procedimento è lo stesso di quello per salvare i file nella pen

drive.

- Apri la pen drive come ti abbiamo spiegato prima.
- Copia o taglia il file che vuoi mettere nel computer.

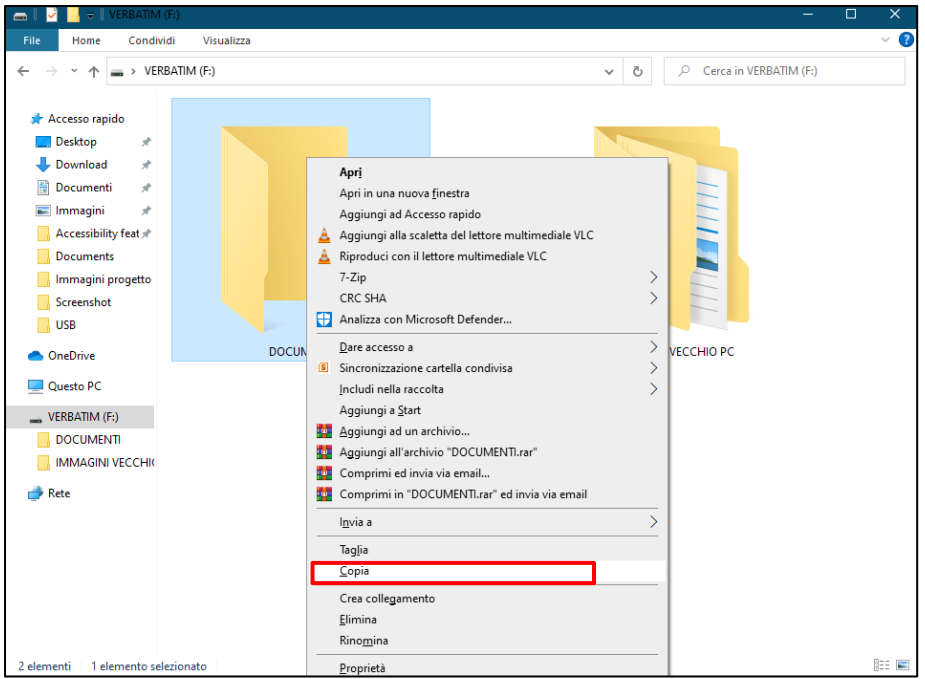

- Vai sul desktop o apri la cartella del computer dove vuoi

salvare il file.

- Clicca il tasto destro del mouse nel punto in cui vuoi copiare il

file.

- Copia il file.

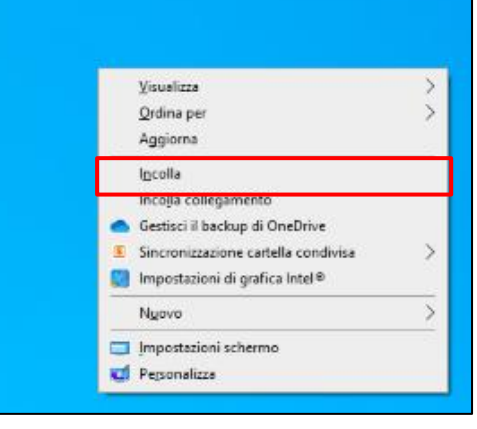

#### **Come aprire un file nella pen drive**

- Apri la pen drive attraverso l'icona **Esplora** file.

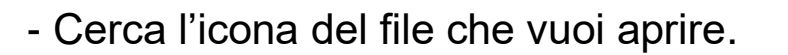

- Sposta il puntatore del mouse sull'icona del file e fai doppio

clic col tasto sinistro del mouse.

#### **Come cancellare I file dalla pen drive**

- Apri la pen drive attraverso l'icona **Esplora** file.

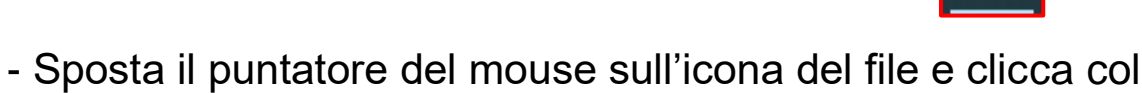

- tasto destro del mouse.
- Clicca su **Elimina** nell'elenco che appare.

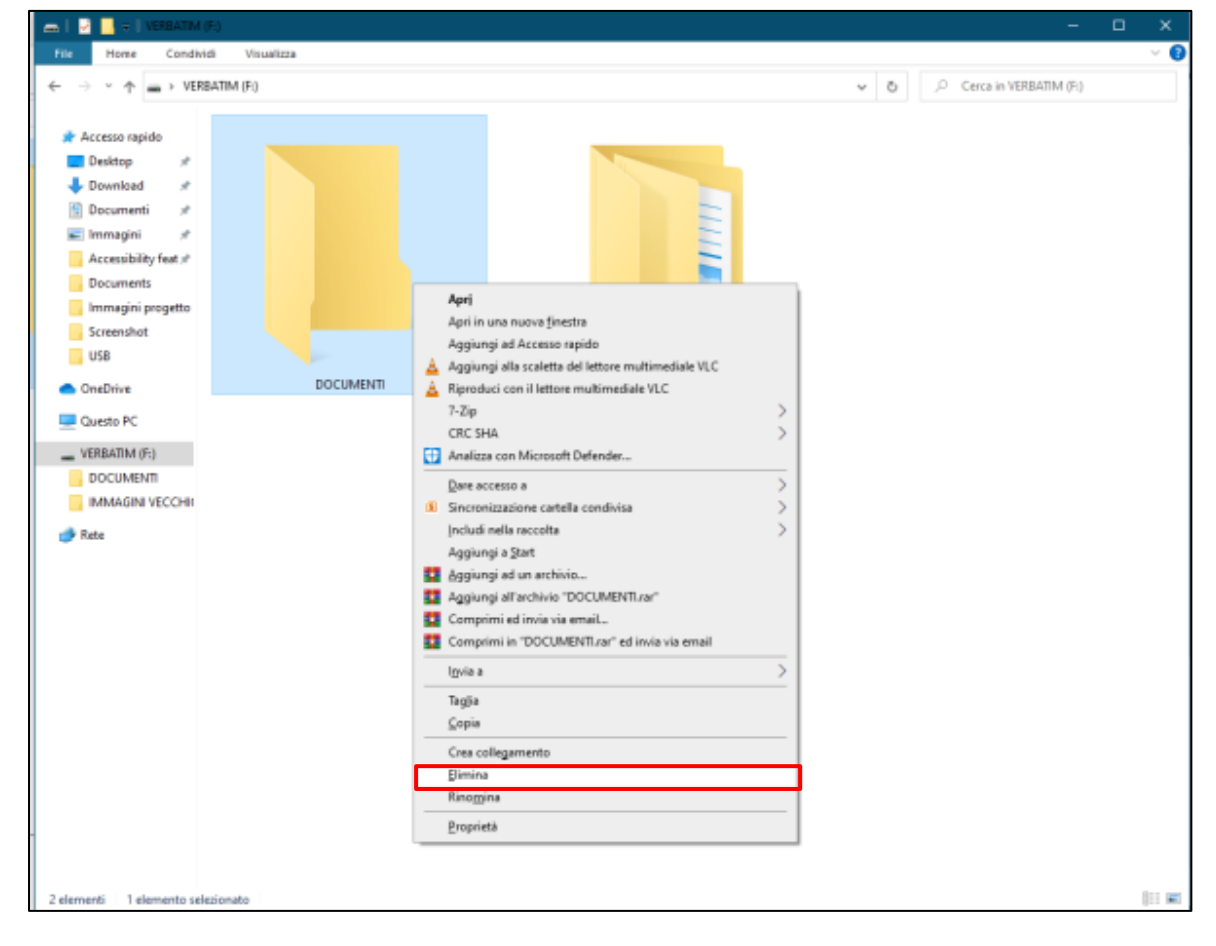

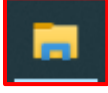

Per cancellare più di un file alla volta, schiaccia e tieni premuto

il tasto **Ctrl** mentre **clicchi sui file** da cancellare.

- Clicca il tasto destro del mouse.

- Clicca su **Elimina** dalla lista che appare.

Si aprirà una finestra che ti chiede se sei sicuro di cancellare

per sempre i file.

- Clicca su Si se sei sicuro di voler cancellare i file.

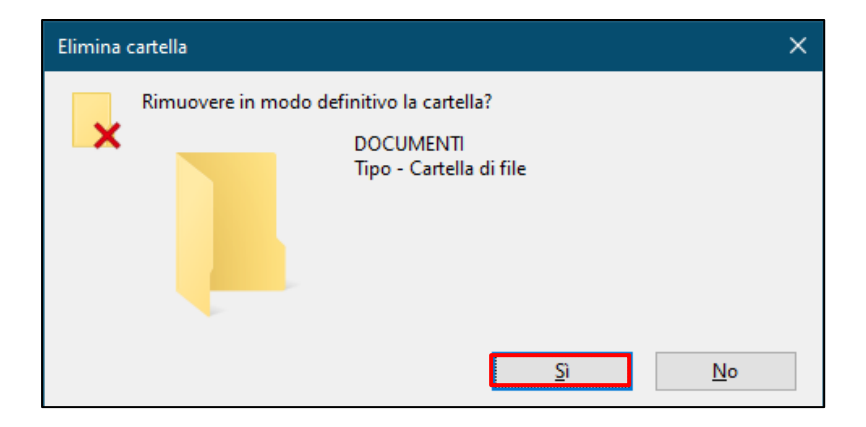

#### **Come formattare la pen drive**

**Formattare** significa cancellare il contenuto della pen drive e ricominciare ad usarla come se fosse nuova.

Potresti avere bisogno di formattare la pen drive se iniziano a comparire messaggi di errore quando copi i file o se inizia a volerci troppo tempo per copiare I file.

#### **Per formattare la pen drive:**

- Apri la pen drive attraverso l'icona **Esplora** file.

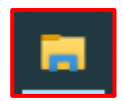

- Clicca su **Strumenti dischi** sulla striscia in alto nella finestra.
- Clicca su **Formatta.**

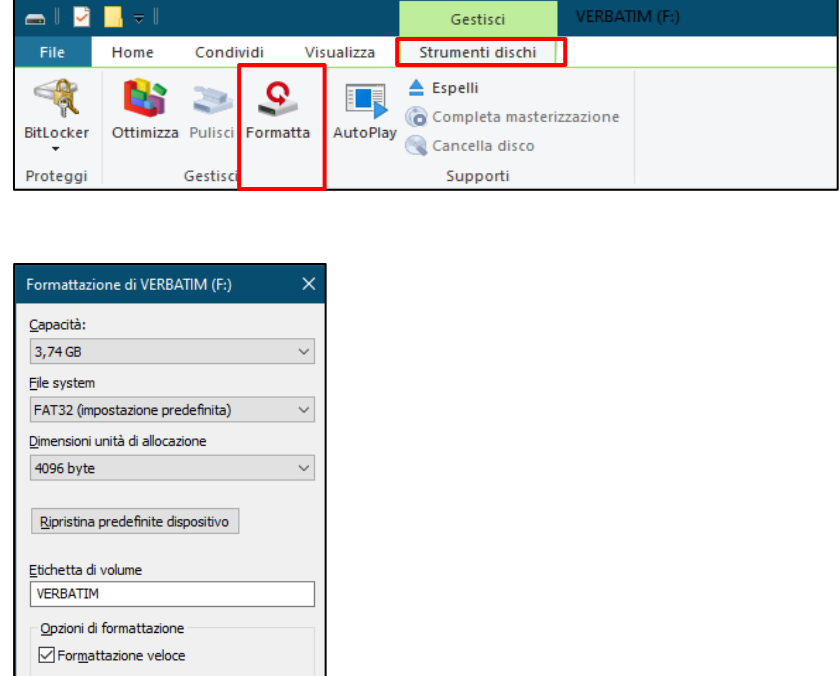

- Clicca su **Avvia.**

Una finestra ti informa che formattare cancella per sempre tutti i

Chiudi

sttazione di VERBATIM (F:

file della pen drive.

- Clicca su **Ok.**

Quando la formattazione finisce, si apre una piccola finestra.

- Clicca su **OK.**

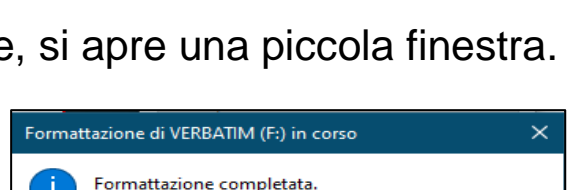

AVVISO: formattando il disco TUTTI i dati in esso contenuti verranno cancellati cegliere OK per formattare il disco, ANNULLA per annullare l'operazione

CK Annulla

 $\overline{\overline{\text{OK}}}$ 

- Clicca **Chiudi** nella finestra Formattazione.

Ora la tua pen drive è vuota, puoi iniziare a usarla di nuovo.

#### **Come cambiare il nome della pen drive**

- Apri la pen drive attraverso l'icona **Esplora** file.

- Clicca con il tasto destro sul nome della pen

drive sotto **Questo PC.**

- Clicca su **Rinomina** nell'elenco che

compare.

I

l nome della pen drive è ora evidenziato di blu.

- **Scrivi il nuovo nome** con la tastiera.

- Premi il tasto **Invio**.

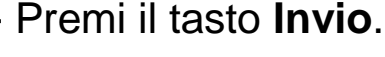

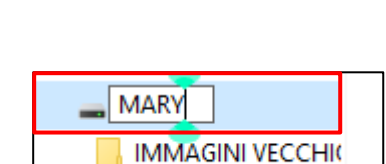

**VERBATIM** 

**IMMAGINI VECCHIO** 

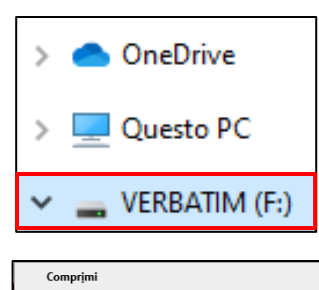

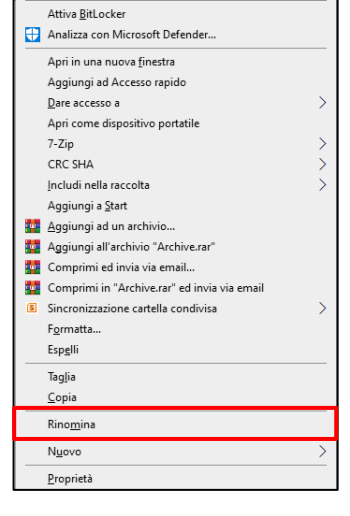

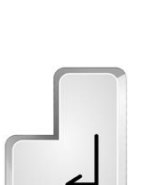

#### **Come chiudere e fare la rimozione sicura della pen drive**

**Per chiudere** la cartella della pen drive clicca sulla **x**

nell'angolo in alto a destra della finestra.

**Rimozione sicura della pen drive,** significa toglierla dal

computer senza rovinare i file salvati nella pendrive.

- Clicca sul simbolo  $\sim$  nella parte destra della barra delle

applicazioni.

- Clicca sul simbolo | a |
- Clicca sul nome della pen drive che

vuoi togliere.

Sullo schermo apparirà il messaggio

**È possibile rimuovere l'hardware.**

- Adesso puoi rimuovere la pen drive dalla porta USB del computer.

Assicurati che la luce LED sia spenta prima di togliere la pen drive, se la tua pen drive ha una luce.

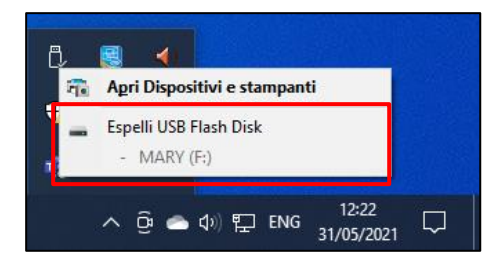

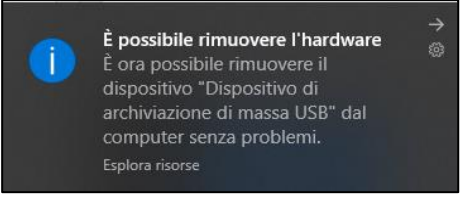

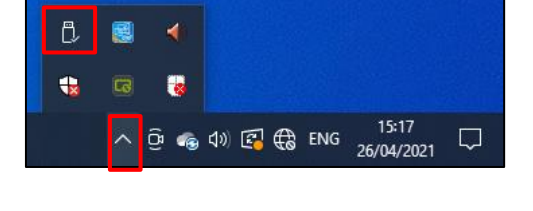

### Usare il computer e internet

Autori in linguaggio facile: Beata Górska, Eleonora Di Liberto, Cátia Brôco, Julián Antonio Díaz-Toledo Gómez, Mª Sagrario López Sánchez, Mª Rosa Sánchez López Guerrero, Veronika Juknevičienė, Živilė Paulauskaitė, Roberta Piazza, Valentina Perciavalle, Simona Rizzari, Anna Krasnowska, Malle Oberpal, Kaja Vaabel.

Grafici in linguaggio facile: Martina Di Liberto, Sandra Belchior, Julián Antonio Díaz-Toledo Gómez, Tomaš Karnecki, Simona Rizzari, Piotr Grzegorz Bendiuk, Malle Oberpal, Kaja Vaabel.

La lettura di prova di questo testo facile da leggere è stata fatta da Alberto Garda.

Le illustrazioni nell'introduzione sono state scaricate da https://pixabay.com

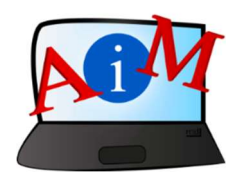

https://accessibleinformationmaterial.blogspot.com

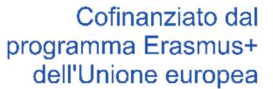

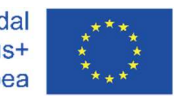

"Il sostegno della Commissione europea alla produzione di questa pubblicazione non costituisce un'approvazione del contenuto, che riflette esclusivamente il punto di vista degli autori, e la Commissione non può essere ritenuta responsabile per l'uso che può essere fatto delle informazioni ivi contenute."